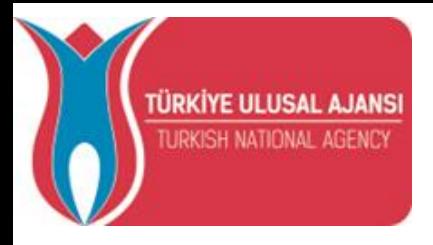

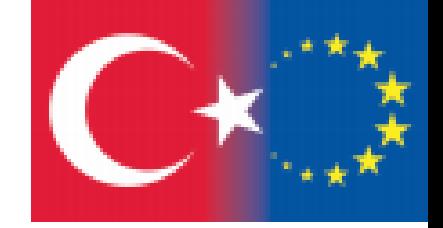

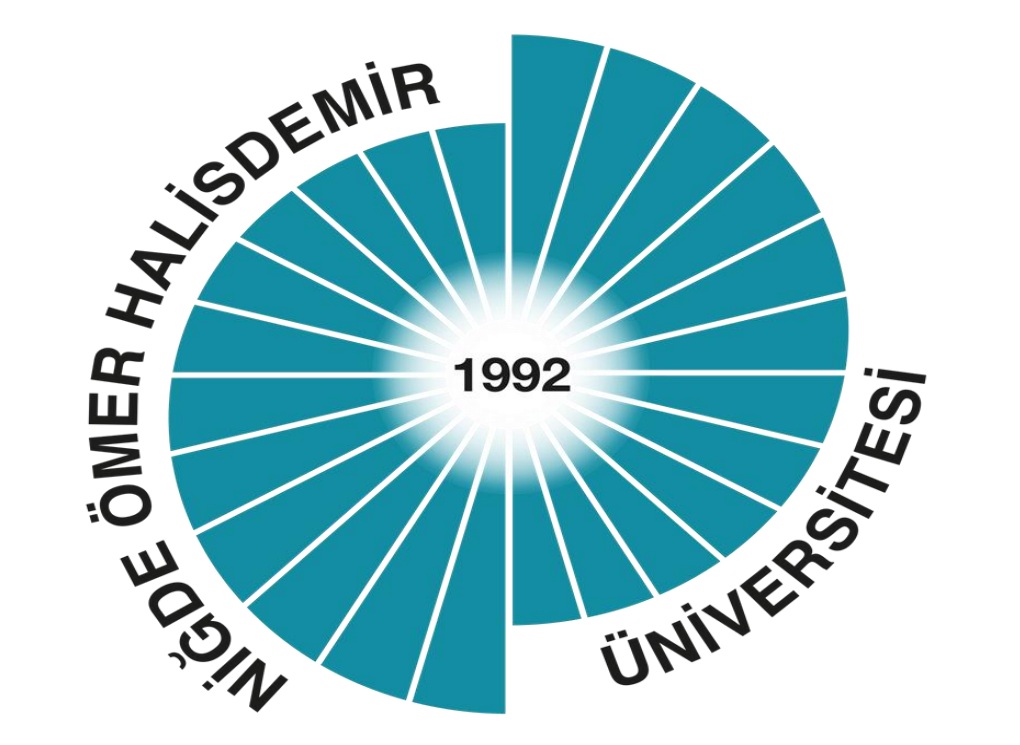

## ACADEMIC FACULTY / DEPARTMENT COORDINATORS ERASMUS DASHBOARD TRANSACTIONS

Niğde Ömer Halisdemir University International Relations Office Erasmus Institutional Coordinate [erasmus@ohu.edu.tr](mailto:erasmus@ohu.edu.tr) 

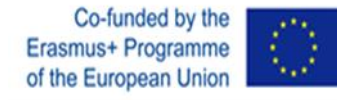

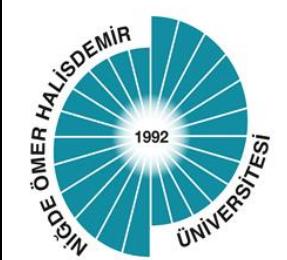

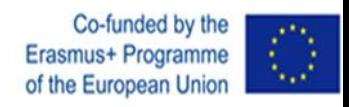

## Erasmus Dashboard Process Steps for Academic Faculty / Department Coordinators

### **Dear Erasmus+ Academic Faculty / Department Coordinator,**

As of the 2021 Academic Year, the signature of Erasmus+ Department Coordinators is required for our students who are eligible for Erasmus+ Learning Mobility to complete the "Learning Agreement" processes. As of this year and semester, some of our partner universities have started to use the "Erasmus+ Dashboard" and "OLA- Online Learning Agreement" system implemented by the EU and carry out the Learning Agreement processes online, including signature procedures. (In this new process, Online Learning Agreement documents are abbreviated as OLA). In this direction, if you have Erasmus students who will study at universities using this system, the office has defined your e-mail addresses that you notified us in your assignment process through the system and after this definition, you are expected to complete the Online Learning Agreement / OLA signature process of your student by following the steps below.Thank you in advance for your cooperation and we wish you good work.

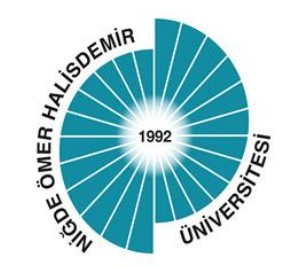

## **Step by Step «Erasmus Dashboard»**

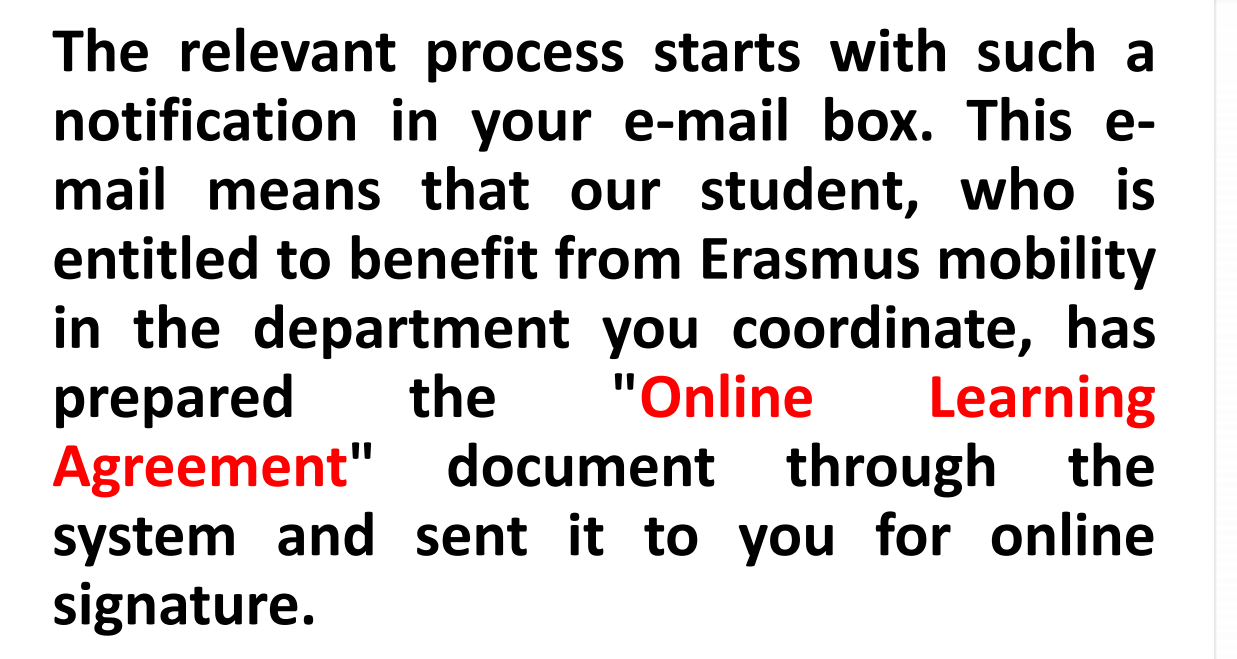

```
Learning Agreement (for student
                                                                          ) - confirmation
                                                                                                        \mathbb{I} 1 \vee \overline{\Box}request
```
From: Online Learning Agreement <no-reply@learning-agreement.eu> Subject: Learning Agreement (for student) confirmation request Date: 8 December 2020 18:20:41 GMT+3 To:

Dear Erasmus+ Coordinator.

Please login to Erasmus Dashboard (https://www.erasmus-dashboard.eu) [1] to access the Learning Agreement (LA) that the Student has prepared. Read it carefully and if you agree with the choice of subjects, please sign to approve it.

If there are any objections, it is possible to decline the proposal and send your comments to the student.

The Erasmus Dashboard is a platform created for supporting Higher Education Institutions in managing Erasmus+ mobility administrative aspects as well as interacting with the students via Online Learning Agreement platform as well as the Erasmus+ App.

More information on Erasmus Dashboard can be found in the Erasmus Without Paper Competence Center here [2] as well as in the Support section of the page where video tutorials as well as FAQs are available.

Best regards,

The Erasmus Dashboard team

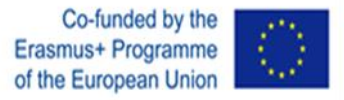

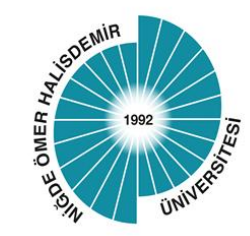

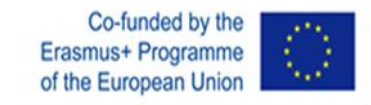

# Erasmus Dashboard (1)

- **An identification (access permission) process has been performed by our Office to your e-mail address in the Learning Agreement document.**
- After this identification process, you should have **received an e-mail titled "Confirm Your Account" to your e-mail address via the Erasmus Dashboard system.**
- **If you do not see this e-mail in your "inbox", we recommend that you also check your "spam/junk" inbox.**
- **By opening this e-mail, you are expected to confirm the relevant account and create your password by clicking on the "Activate Account" text in it.**

*\* It is recommended that you do not use "Internet Explorer" browser to access the system.*

Your Higher Education Institution has granted you access to the Erasmus Dashboard - a platform to support the Erasmus+ mobility administration and communication with students. For more information about the Erasmus Dashboard please consult our FAQs as well as the tutorials and other support materials available on the platform. Please click on the button below to activate your account.

Best regards The Erasmus Dashboard team

Please note that Internet Explorer is not supported, therefore please choose another browser to proceed.

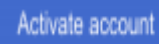

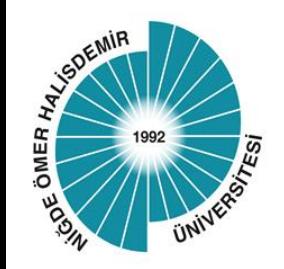

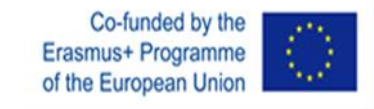

# Erasmus Dashboard (2)

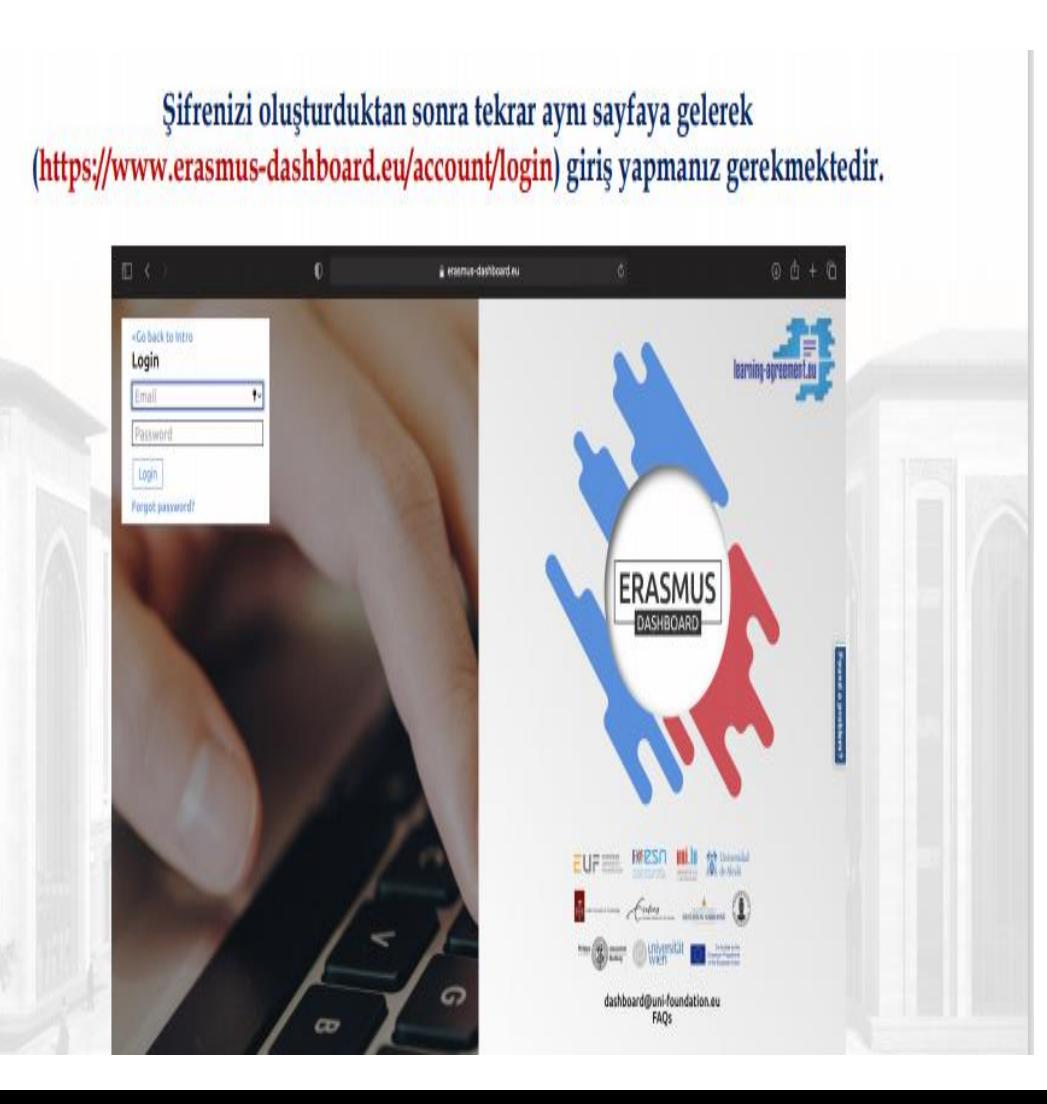

• After your password has been created please reopen the page by clicking on : [https://www.erasmus](https://www.erasmus-dashboard.eu/account/login)[dashboard.eu/account/login](https://www.erasmus-dashboard.eu/account/login)

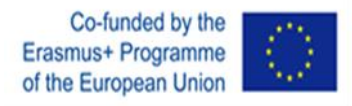

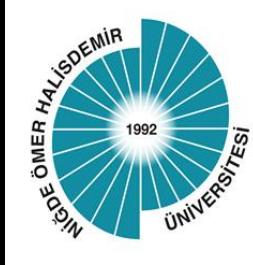

# Erasmus Dashboard (3)

• **After logging back into the system, click on "Outgoing Students" under "Mobilities (OLA 3.0)" on the left side,**

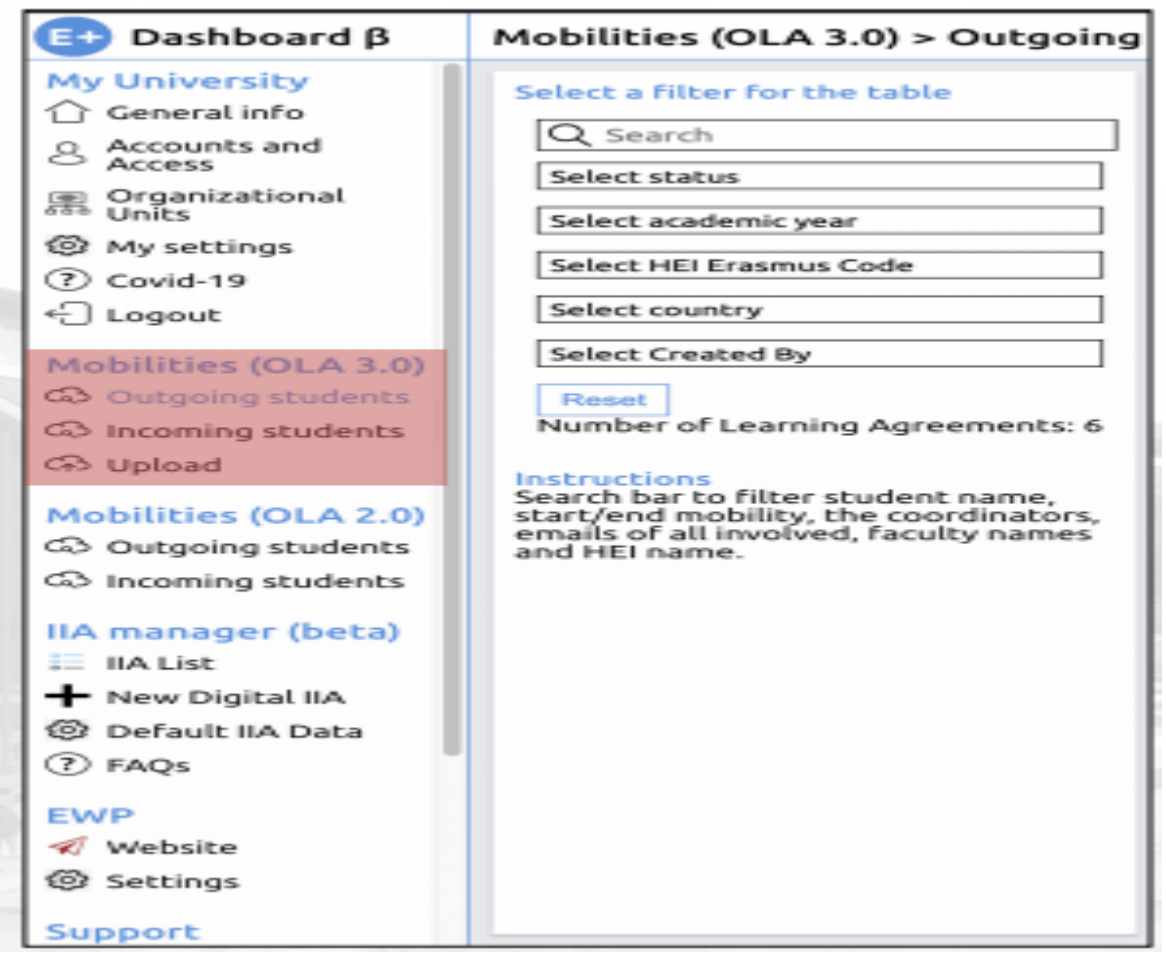

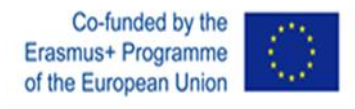

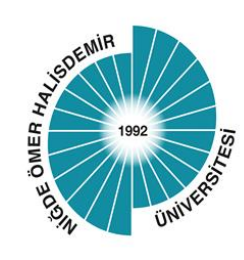

# Erasmus Dashboard (4)

"Outgoing Students" kısmı açıldığında bir liste halinde Erasmus giden öğrencilerinin isimleri bulunmaktadır.

Learning agreement belgesini imzalayacağınız öğrencinin bilgilerinin karşısında/en sağında "Open Learning Agreement" başlığı yer almaktadır. Bu başlığa tıklıyorsunuz.

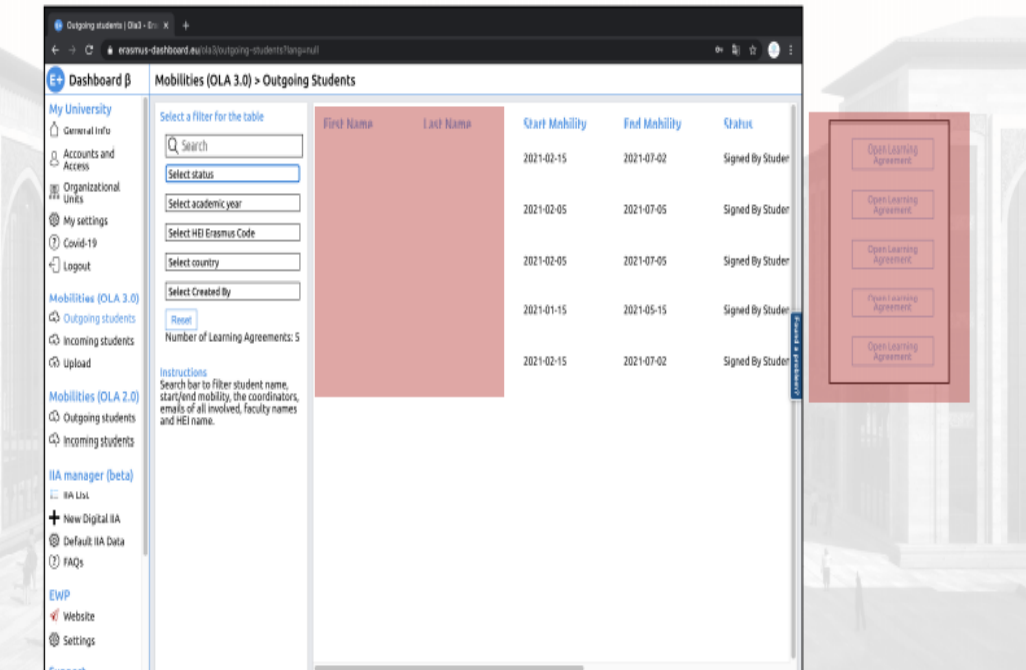

- You will see the «outgoing students» part and the names of the students will be seen there
- For the student whose OLA will be signed can be seen and please click on the part «open the learning agreement»

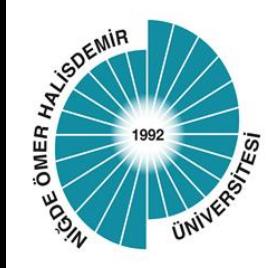

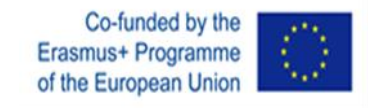

# Erasmus Dashboard(5)

İlgili başlığa tıkladığınızda öğrencinin "Learning Agreement" belgesi açılacaktır.

Açılan belgede bilgileri kontrol ederek, en altta yer alan "Sign OLA" başlığı altında yer alan kutucuğun içine bilgisayarınızın Mause, Trackpad, Tablet Kalem vb. yardımıyla imzanızı atıyorsunuz/çiziyorsunuz.

İmzanızı atarken bir hata yaptığınız takdirde hemen altında yer alan "Clear Signature" kısmını tıklayarak imzanızı baştan atabilirsiniz.

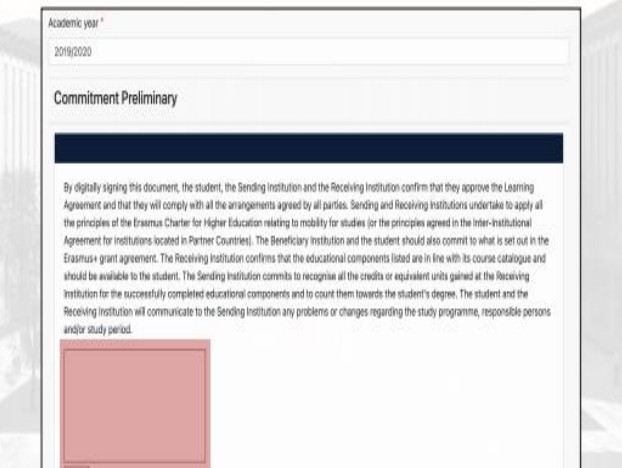

- The Learning Agreement will be seen for the related student
- Please check the courses and Sign OLA by using your mouse, trackpad, etc.
- If you make a mistake please clear your signature and retry again.

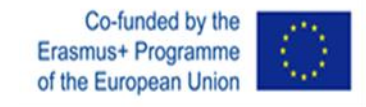

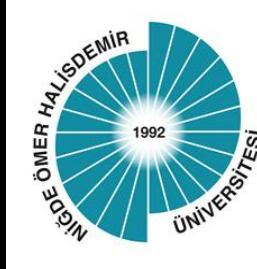

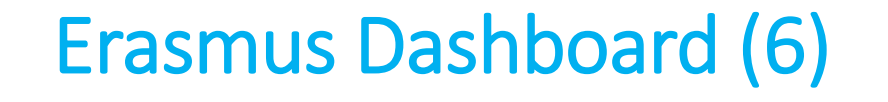

İmzanızı attıktan sonra ilgili kutunun altında yer alan "Confirm" seçeneğini tıklayarak, Learning Agreement belgesinin imza sürecini böylece tamamlamış bulunuyorsunuz ©

### Changes to Learning Agreement Table B

No courses to show

### Sign OLA

Please log in as a staff account to sign the Learning Agreement; main<br>institutional accounts are not able to sign the OLAs. See more information here.

If you are already using a staff account and still experiencing difficulties<br>please log out from your current Dashboard session and log in again.

### Download the latest version

Download

### **Revisions**

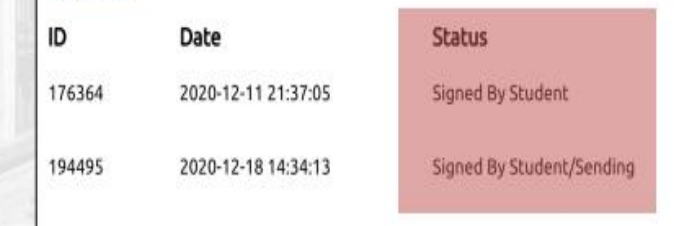

### Decline OLA

Please log in as a staff account to sign the Learning Agreement; main<br>institutional accounts are not able to sign the OLAs. See more information here.

If you are already using a staff account and still experiencing difficulties<br>please log out from your current Dashboard session and log in again.

**Download Revision** 

**Download Revision** 

• After signing please click on the «confirm» button. The Learning agreement process will be completed.

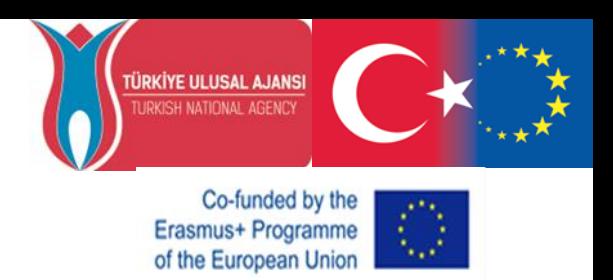

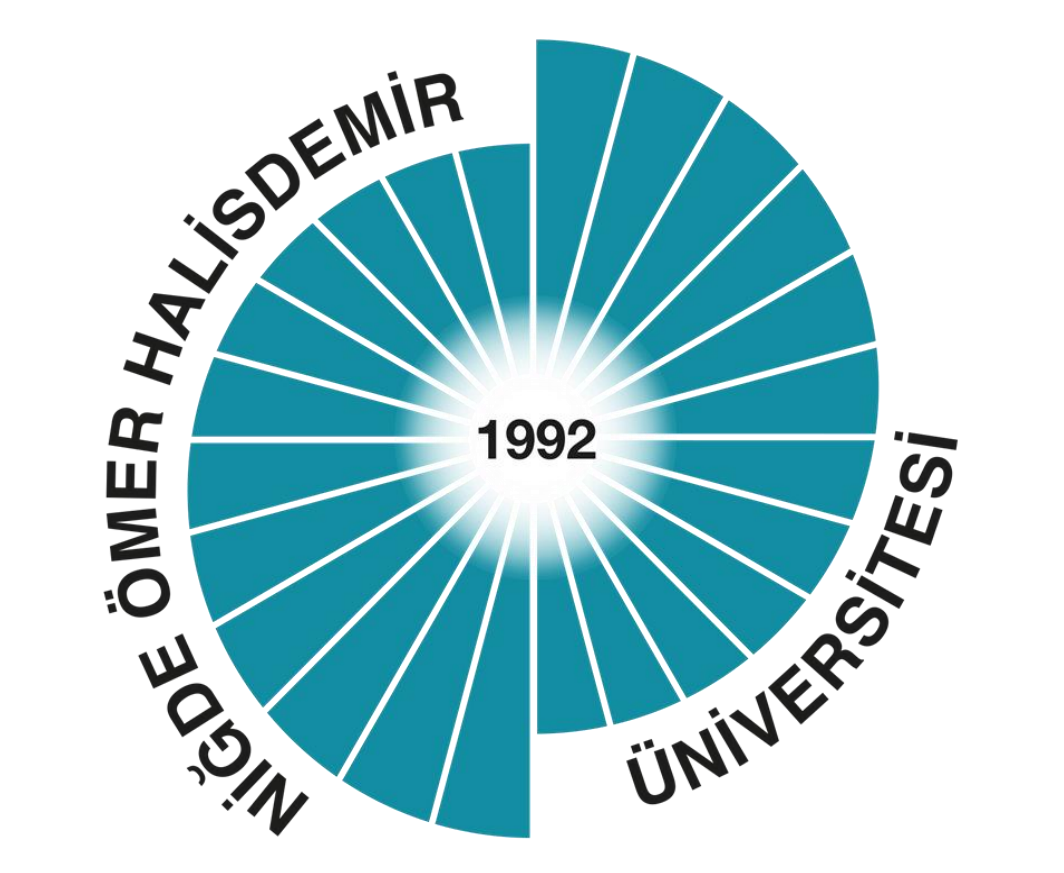

**Niğde Ömer Halisdemir University International Relations Erasmus Coordination Office [erasmus@ohu.edu.tr](mailto:erasmus@ohu.edu.tr)**

**+903882252148**